### **AsahiKASEI**

# 2-2.外部質問票(会社情報)の確認・提出

### Ariba NetworkIDの取得が完了後は、外部質問票(会社情報)のご提出をお願いします。 (登録期限は2週間となります)

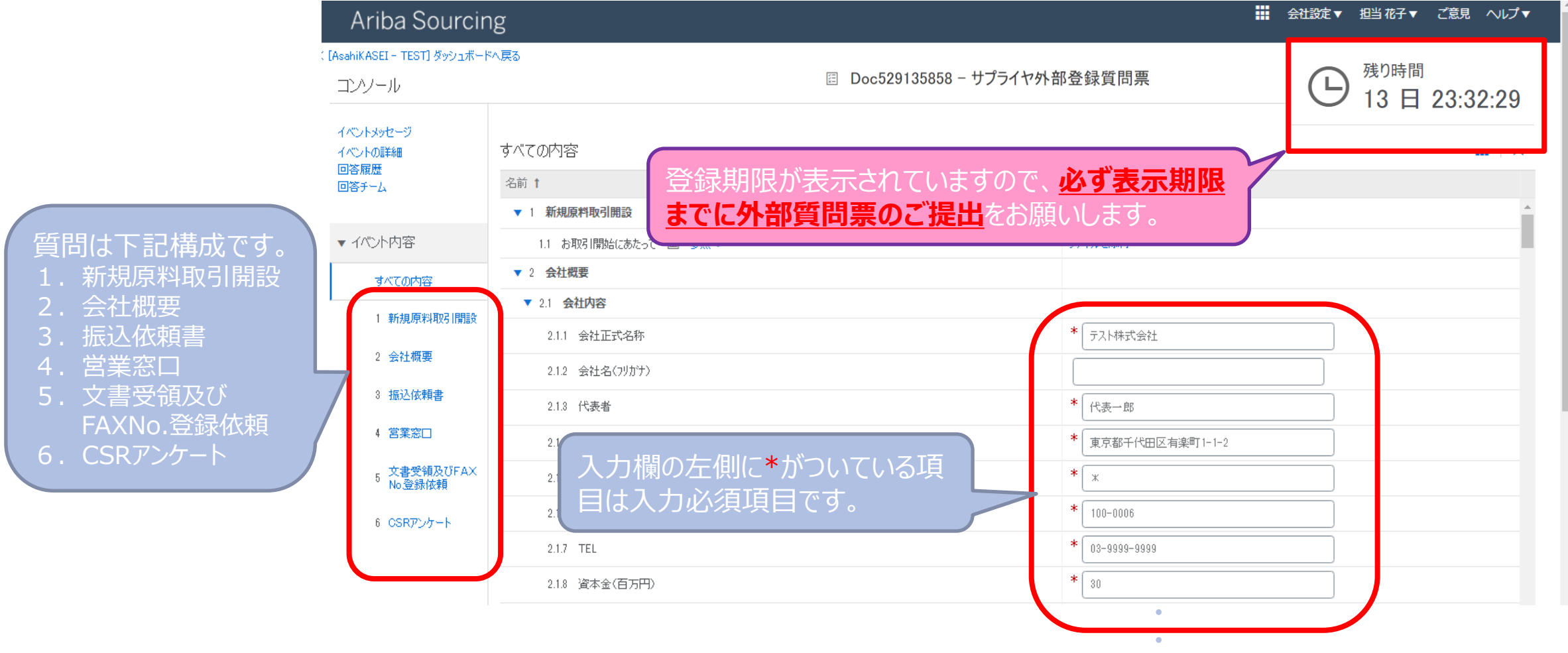

### **【操作手順】**

1. 1.~6.のセクション毎に貴社情報の入力をお願いします。 (画面は↓へスクロールください) それにはない インスタンのある かんかん 外部質問票画面 (1/9)

11 会社設定▼ 担当 花子▼ ご意見 ヘルプ▼ Ariba Sourcing (「AsahiKASEI - TEST] ダッシュボードへ戻る デスクトップファイル同期 コンソール イベントメッセージ すべての内容  $\blacksquare$   $\land$ イベントの詳細 回答履歴 名前 1 回答チーム ▼ 1 新規原料取引開設 ▼ イベント内容 1.1 お取引開始にあたって 圖 参照 > ファイルを添付 ▼ 2 会社概要 ・会社情報の入力をお願いします。 すべての内容 ▼ 2.1 会社内容 1 新規原料取引開設 \* テスト株式会社 2.1.1 会社正式名称 2 会社概要 2.1.2 会社名(フリカナナ) 3 振込依頼書 \* 代表一郎 2.1.3 代表者 4 営業窓口 東京都千代田区有楽町1-1-2 2.1.4 登記簿上の本店住所 5 文書受領及びFAX<br><sup>5</sup> No登録依頼  $*$   $\overline{*}$ 2.1.5 登記簿上の本店住所(フリカラナ)  $*$  100-0006 2.1.6 登記簿上の本店郵便番号 6 CSRアンケート  $\frac{*}{103-9999-9999}$ 2.1.7 TEL **・**  $*$  30 -<br>『<br>- 『<br>- 『 2.1.8 資本金(百万円)

### **AsahiKASEI**

外部質問票画面(2/9)

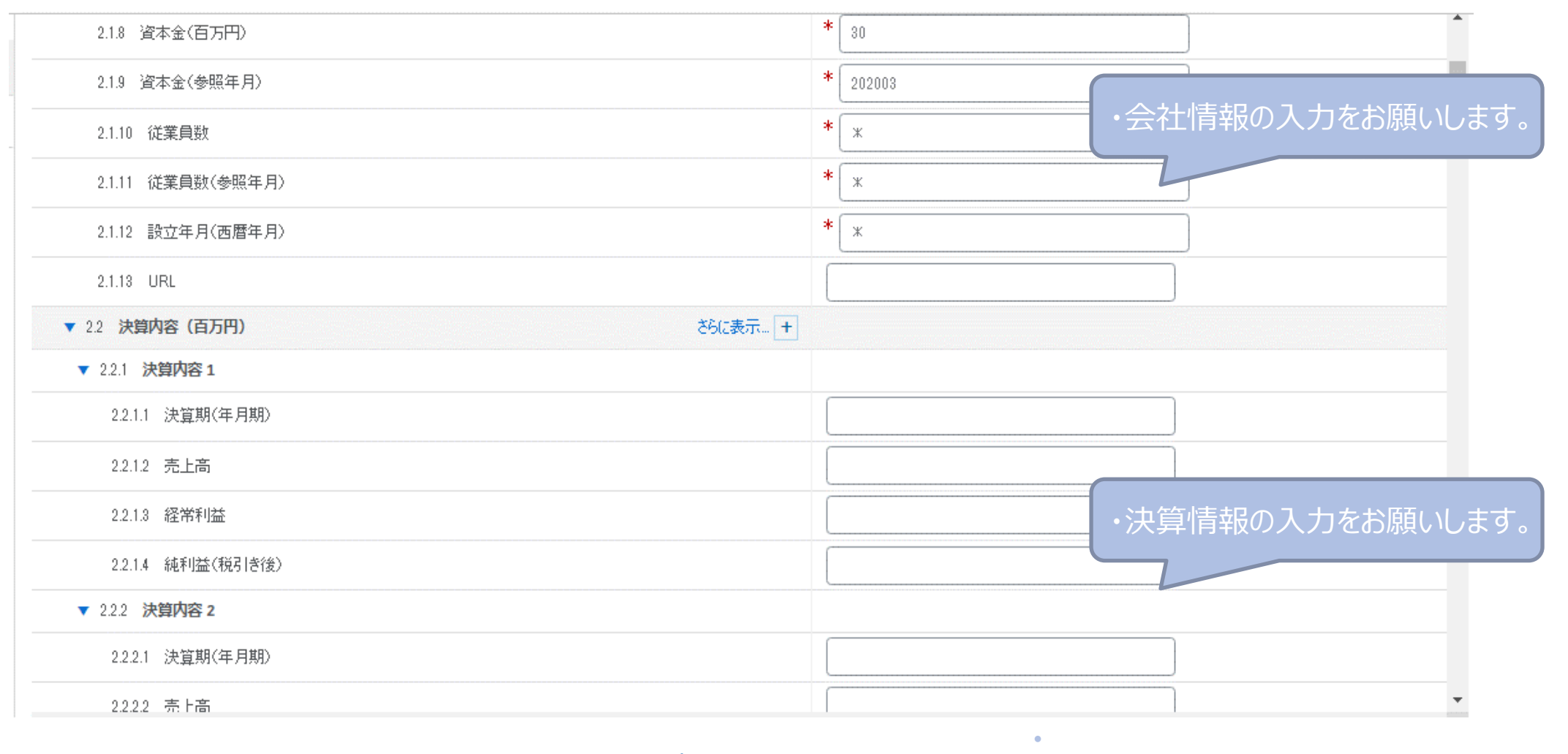

#### 外部質問票画面(3/9)▼ 2.3 取扱品目  $*$   $\overline{\phantom{a}}$ 2.3.1 業種·業界  $\ast$ ・主な取扱品目の入力をお願いします  $\hspace{0.1cm}\times$ 2.3.2 取扱品目 ▼ 2.4 主な取引銀行  $*$   $\overline{\phantom{a}}$ 2.4.1 主な取引銀行 1 ・主な取引銀行の入力をお願いします 2.4.2 主な取引銀行 2 2.4.3 主な取引銀行 3 2.4.4 主な取引銀行 4  $\left($

**・ ・**

#### 外部質問票画面(4/9)

**AsahiKASEI** 

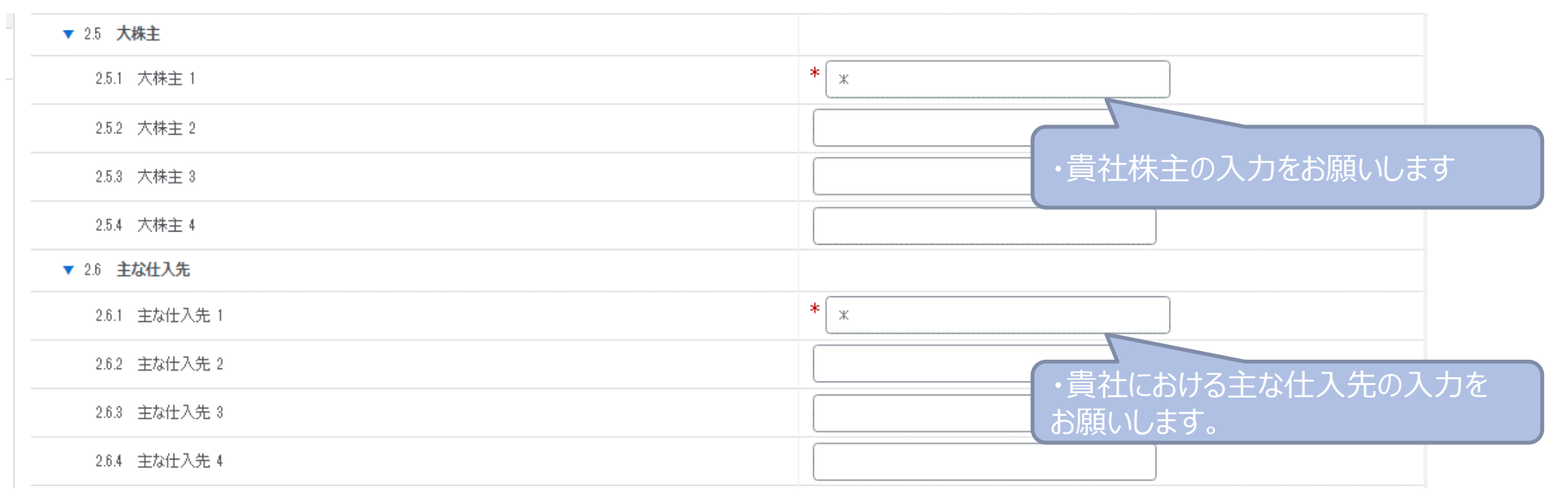

**・ ・**

#### 外部質問票画面(5/9)

**AsahiKASEI** 

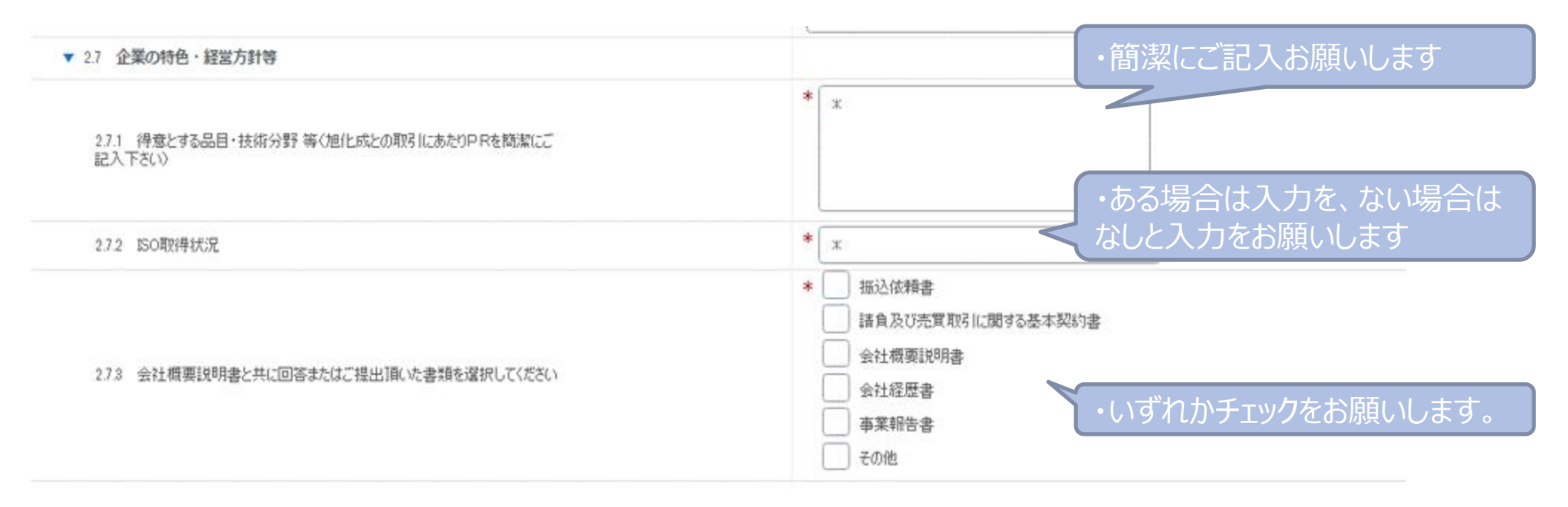

**・ ・**

・貴社営業窓口の情報を入力ください | 外部質問票画面 (6/9)

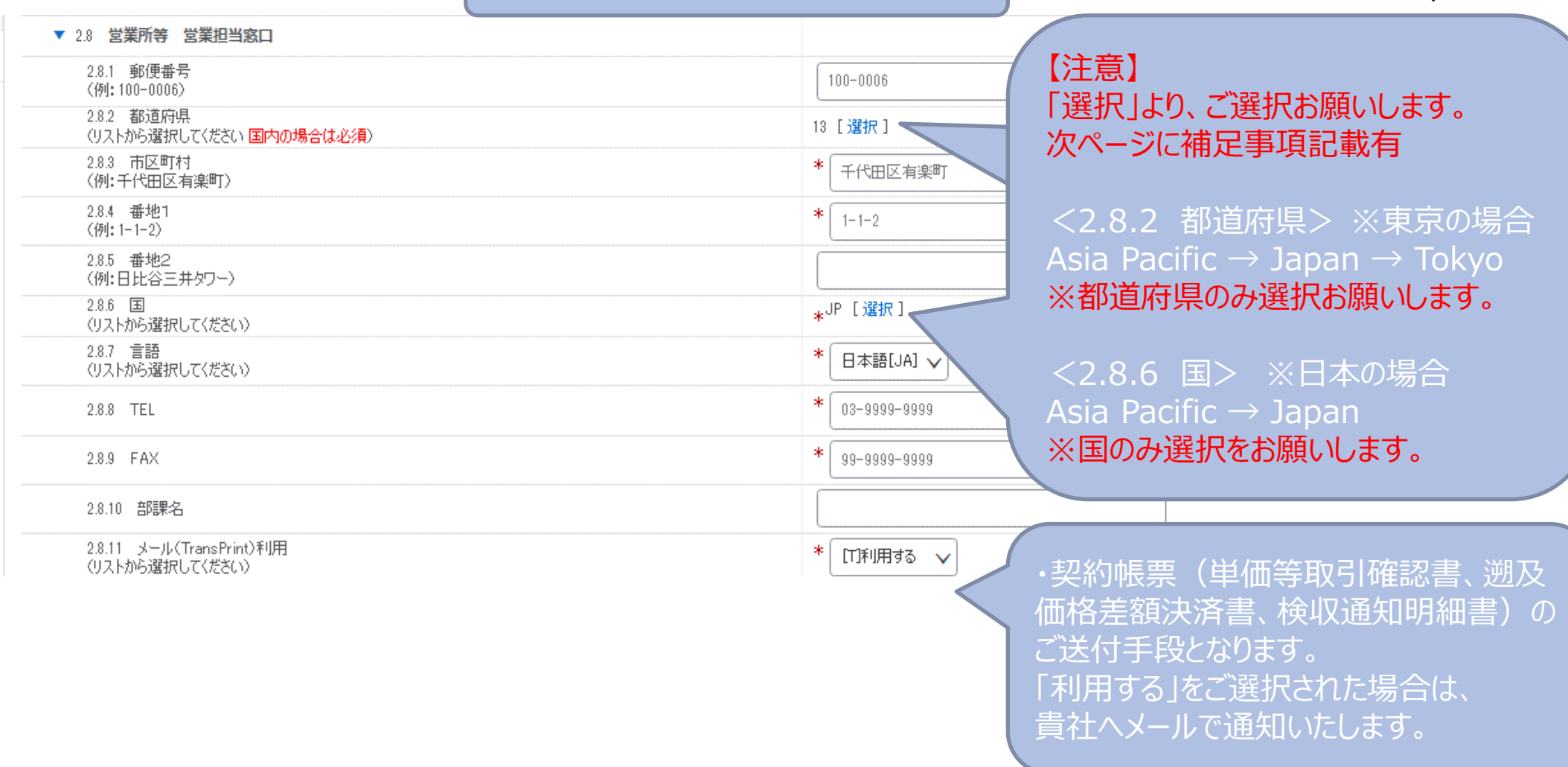

**【補足】**

• 前頁記載の<2.8.2:都道府県><2.8.6:国>のご選択時は、以下ご注意ください。

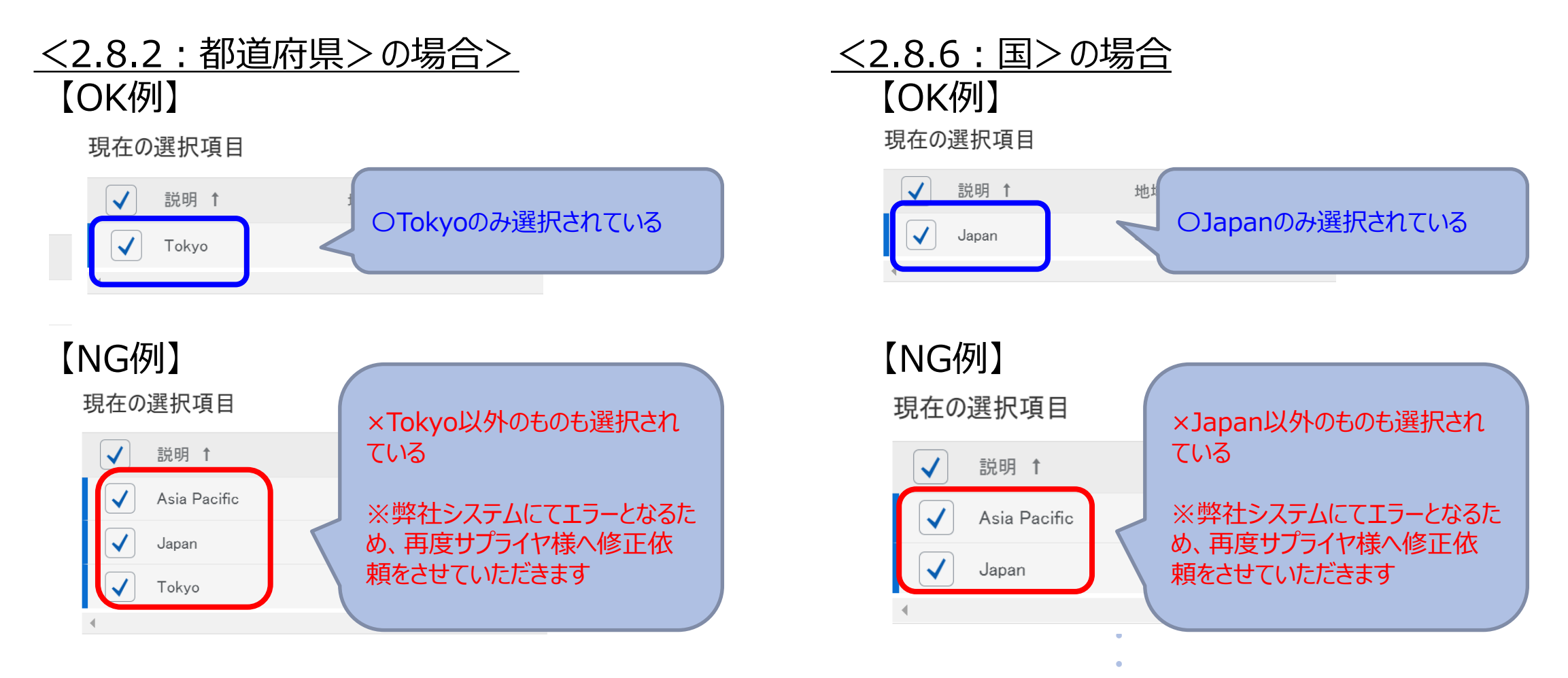

#### 外部質問票画面(7/9)

**AsahiKASEI** 

**・ ・**

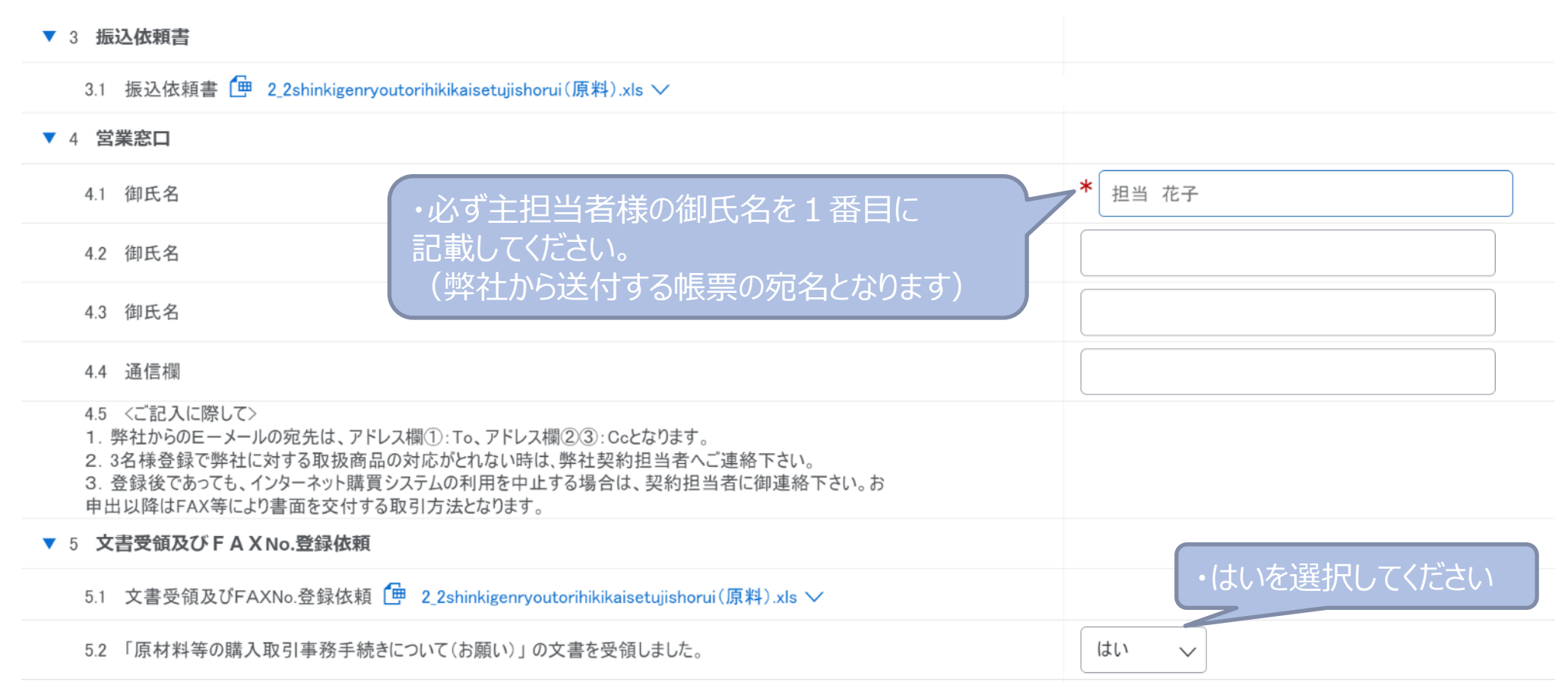

### **AsahiKASEI**

#### 外部質問票画面(8/9)

**・**

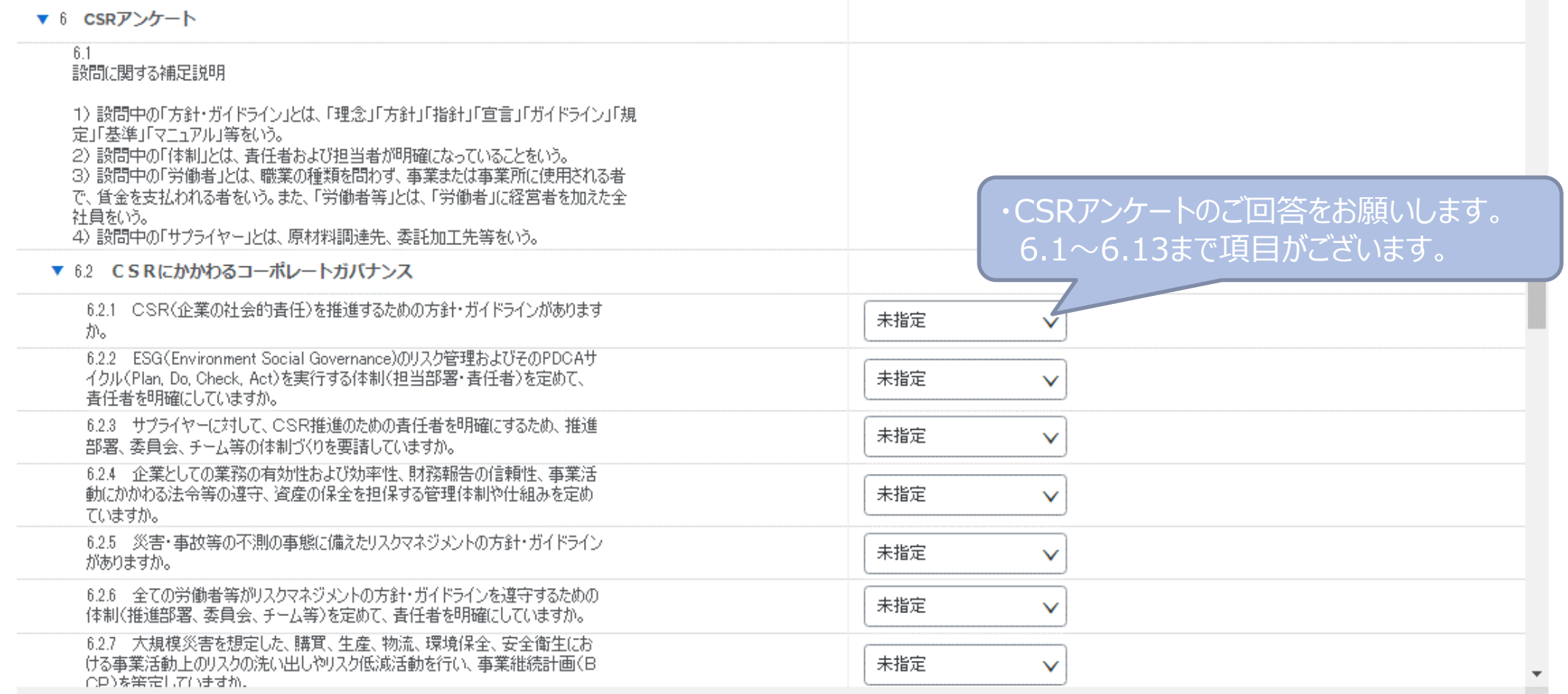

#### 外部質問票画面(9/9)

**AsahiKASEI** 

#### ▼ 6.13 サプライチェーン 6.13.1 CSR調達方針を定めた規定·ガイドラインがありますか。 未指定  $\checkmark$ 6.13.2 CSR調達を推進するための社内外への周知・浸透をおこなっています 未指定  $\checkmark$ か。 6.13.3 コンゴ民主共和国およびその周辺国(スーダン、ウガンダ、ルワンダ、ブルンジ、タ 未指定  $\checkmark$ 製品に使用していますか。また、サプライヤーへの紛争鉱物使用の調査・確認をおこなっ ていますか。(米国の金融規制改革法より) 7 \*\*\* 記載されている個人情報については、購買取引での契約、お支払関係の業 Excelファイルのインポート機能は 務以外には使用致しません。\*\*\* ご利用できません(\*)は必須フィールドです 前回の入札情報を再ロード ドラフトを保存 メッセージの作成 Excel ファイルのインポート 提出 一時的に回答を保存することも可能です。 その場合は、「ドラフトを保存」をクリックしてください。 ※再開する場合は、P14以降の手順をご参考ください | \/<br>| **・**

2. 入力が完了しましたら、画面下部の「提出」ボタンをクリックしてください。 「この回答を提出しますか ?」というダイアログが出ますので「OK]をクリックしてください。 見直しされる場合は、「キャンセル」をクリックしてください。

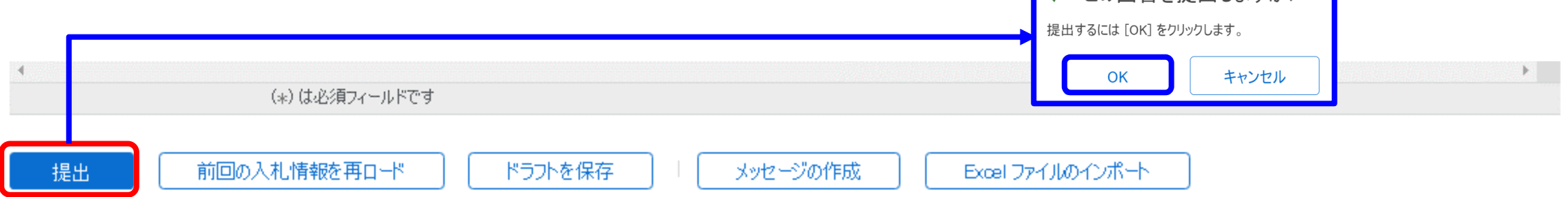

√ この回答を提出しますか?

**AsahiKASEI** 

### <入力エラーがある場合>

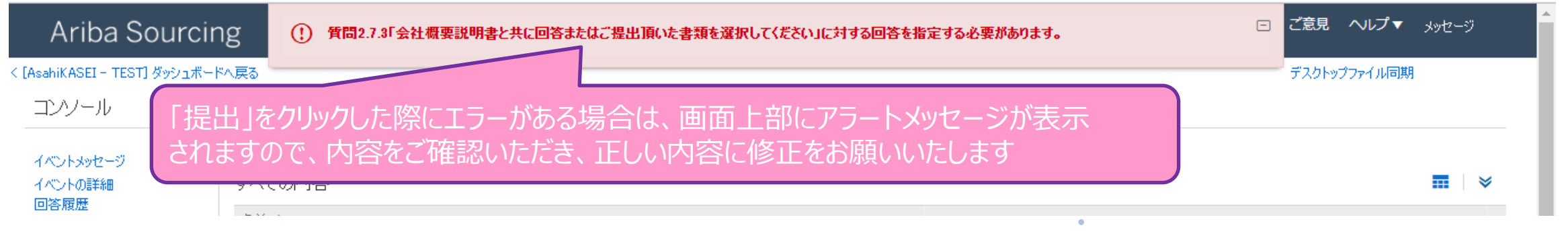

3. 以下メッセージが表示されたら完了です。

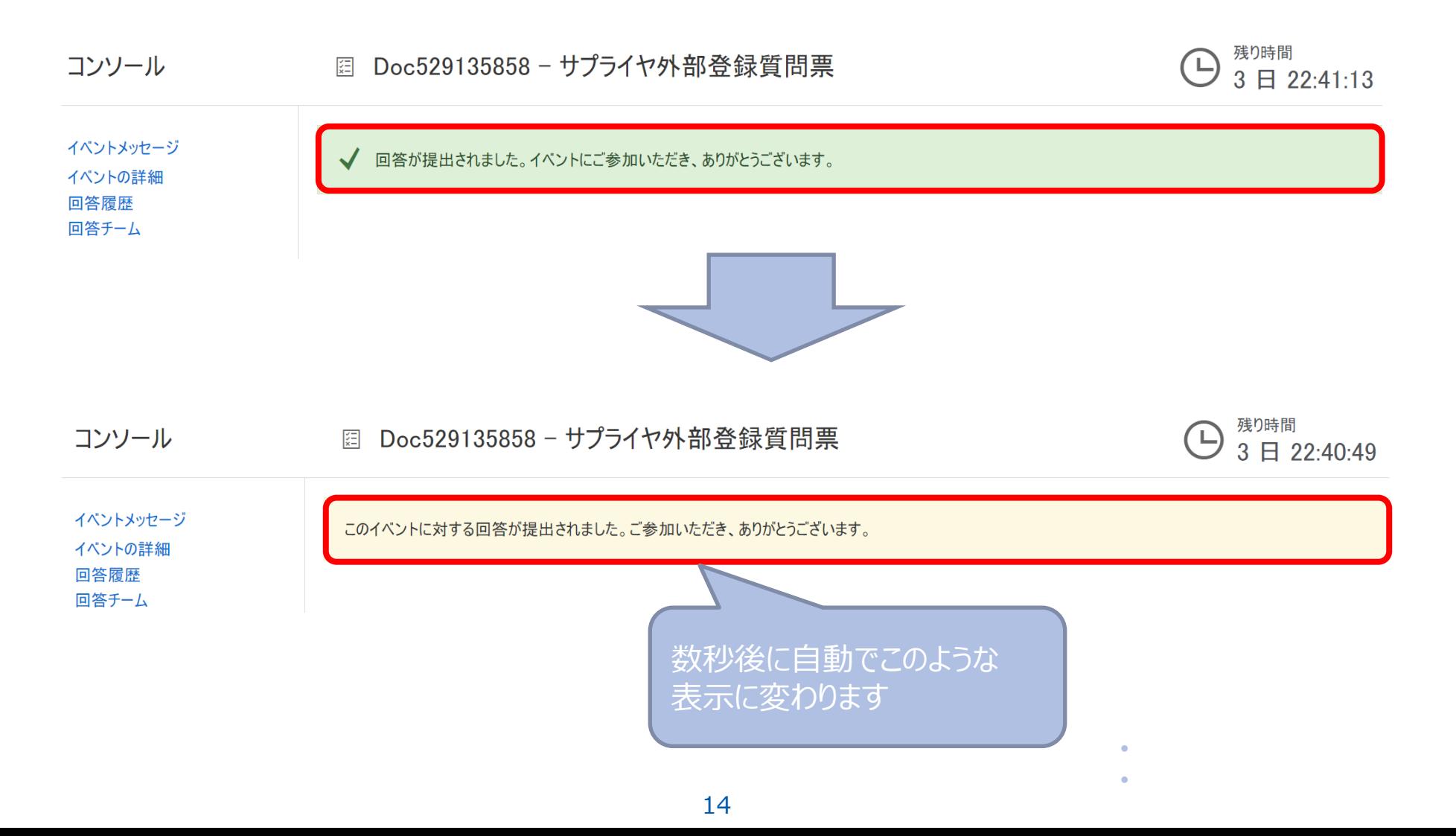

**AsahiKASEI** 

# 2-2.外部質問票(会社情報)の確認・提出

# **~中断やブラウザ終了等時の再開方法~**

# 2. 操作マニュアル

### 2-2.外部質問票(会社情報)の確認・提出 **~中断やブラウザを終了等時の再開方法~**

**AsahiKASEI** 

Ariba Networkアカウント登録後は、下記手順により再度ご登録(ご再開)いただくことが可能です。 (例:外部質問票の画面が表示されなかった、ブラウザを閉じてしまった等)

#### 【操作手順】

- 1. Ariba Networkログイン画面 (Ariba[サプライヤ様ログイン画面](https://jpn01.safelinks.protection.outlook.com/?url=https%3A%2F%2Fservice.ariba.com%2FSourcing.aw%2F124997009%2Faw%3Fawh%3Dr%26awssk%3DsF7D.Gn4%26dard%3D1%26ancdc%3D1&data=05%7C01%7Caso.mb%40ajs.co.jp%7C48cb4433c24f46b6814d08dae16cb4fb%7Cfdc3f8bd993b4d3098b4f531ed2ecc5c%7C0%7C0%7C638070154284892184%7CUnknown%7CTWFpbGZsb3d8eyJWIjoiMC4wLjAwMDAiLCJQIjoiV2luMzIiLCJBTiI6Ik1haWwiLCJXVCI6Mn0%3D%7C3000%7C%7C%7C&sdata=KCytlHKSqsdDNECYmhWlDwGtlw87fLAXQelWuxAHxBQ%3D&reserved=0)) より、ログインします (2-1. Ariba Networkアカウント登録 手順でご登録いただいたアカウントです)
- 2. ダッシュボード画面の「サプライヤ外部登録質問票」をクリックします。

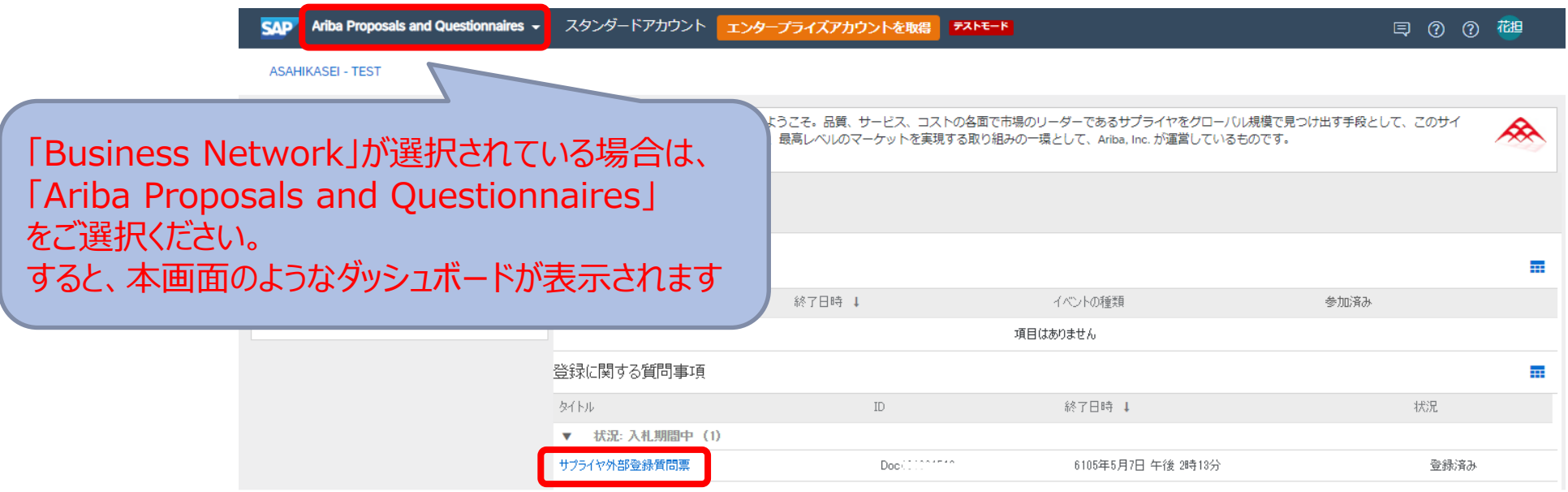